# **How to Publish Items**

*On this page...* Publish Items from Edit Tab Publish Items from Asset Panel Publishing Info Tab Publishing Activity Monitor & Publishing Errors Suppress Items Filter Based on Publishing Activity View Published Items

**This article details publishing and suppressing individual or multiple items either in the edit tab or from the asset panel. This information applies to both republishing items and publishing items to multiple targets. To learn more about setting up and managing publishing targets, please see** [Manage](http://support.sharedshelf.org/article/manage-publishing-targets) [Publishing Targets](http://support.sharedshelf.org/article/manage-publishing-targets)**.**

# **Publish Items from Edit Tab**

*To publish items from the edit tab:*

- **1. Select one or multiple items from the asset panel then select Edit to open the edit tab.**
- **2. Select the Publish button. If default targets are established, your assets will be published to your default targets. If you want to select specific targets to which to publish, select the arrow next to the Publish button and select Target Options. Check the targets you wish to publish to and select the Publish button.**

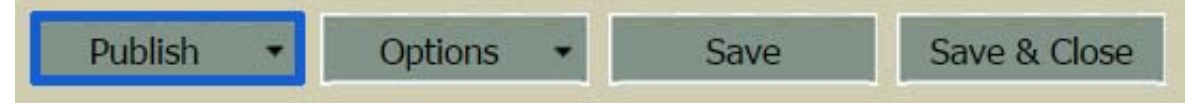

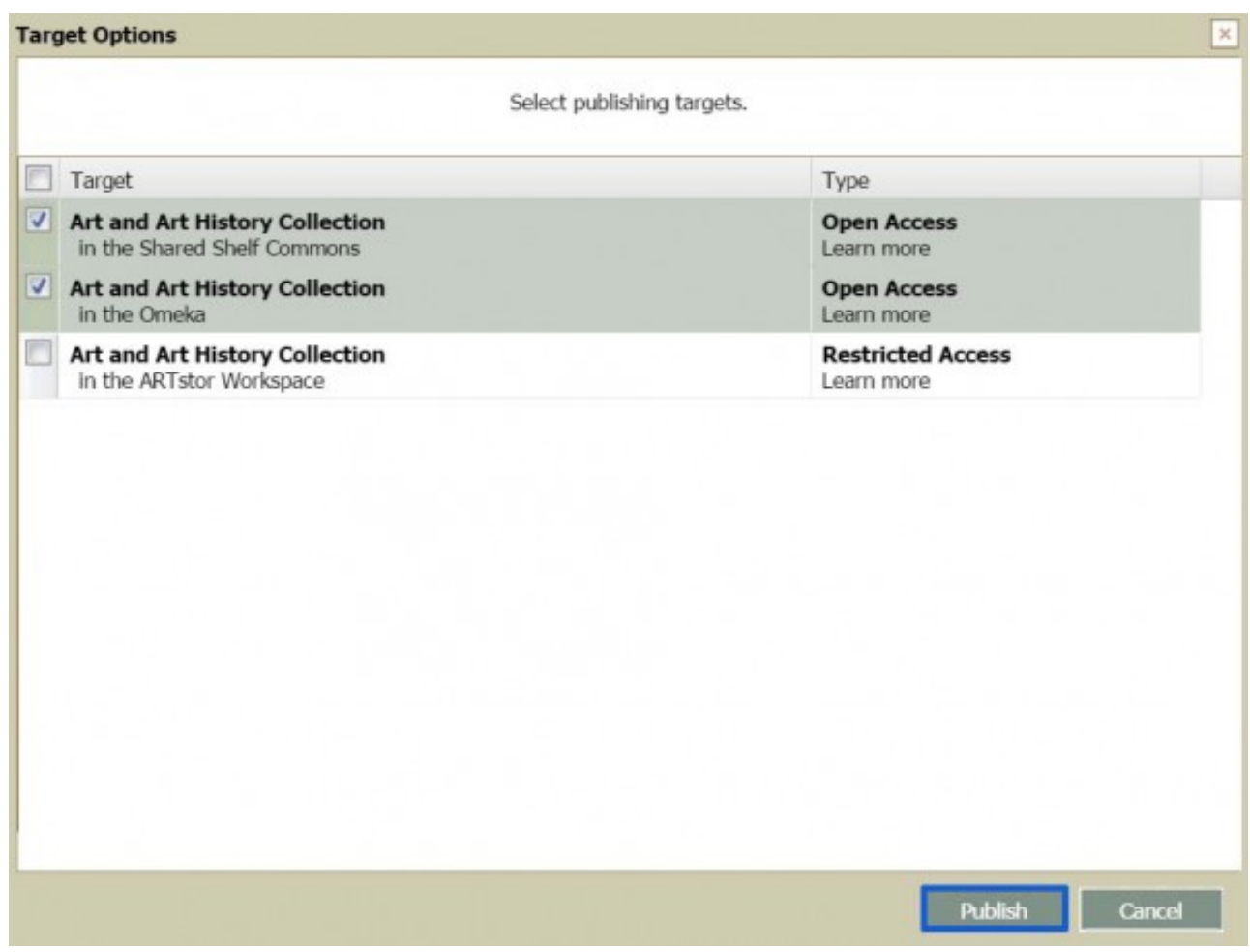

**3.** From the Publication Summary window, you have the option to view the status in the [Publishing](http://support.sharedshelf.org/article/publishing-instructions#Publishing%20Activity Monitor & Publishing Errors) [Activity Monitor](http://support.sharedshelf.org/article/publishing-instructions#Publishing%20Activity Monitor & Publishing Errors) **or you click on the hyperlinked collection name which will take you to your target collection.**

### **Publish Items from Asset Panel**

*To publish items from the asset panel:*

**1. Select one or multiple items from the asset panel then select Publish from the above menu, or right-click then select Publish.**

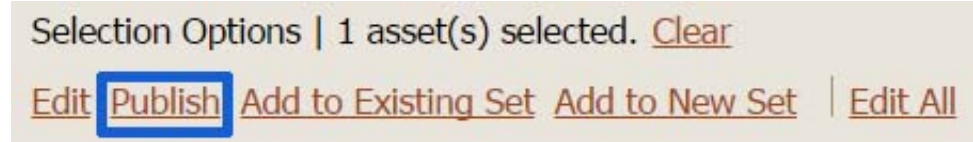

- **2. The Target Options window will open. Check the targets you wish to publish to and select the Publish button.**
- **3.** From the Publication Summary window, you have the option to view the status in the [Publishing](http://support.sharedshelf.org/article/publishing-instructions#Publishing%20Activity Monitor & Publishing Errors) [Activity Monitor](http://support.sharedshelf.org/article/publishing-instructions#Publishing%20Activity Monitor & Publishing Errors)**, or you can click on the hyperlinked collection name which will take you to your target collection.**

### **Publishing Info Tab**

**When editing an individual item, you can view the publishing and suppression history for all the project's targets by viewing the Publishing Info tab located to the right of the Basic Info tab. This tab displays if an item is unpublished, published, or suppressed as well as the last publishing activity date and who completed the most recent publishing activity.**

# **Publishing Activity Monitor & Publishing Errors**

**The Publishing Activity Monitor displays the status of your published items. Select Publishing Activity Monitor located beneath the asset panel to check the status of your recently republished items.** 

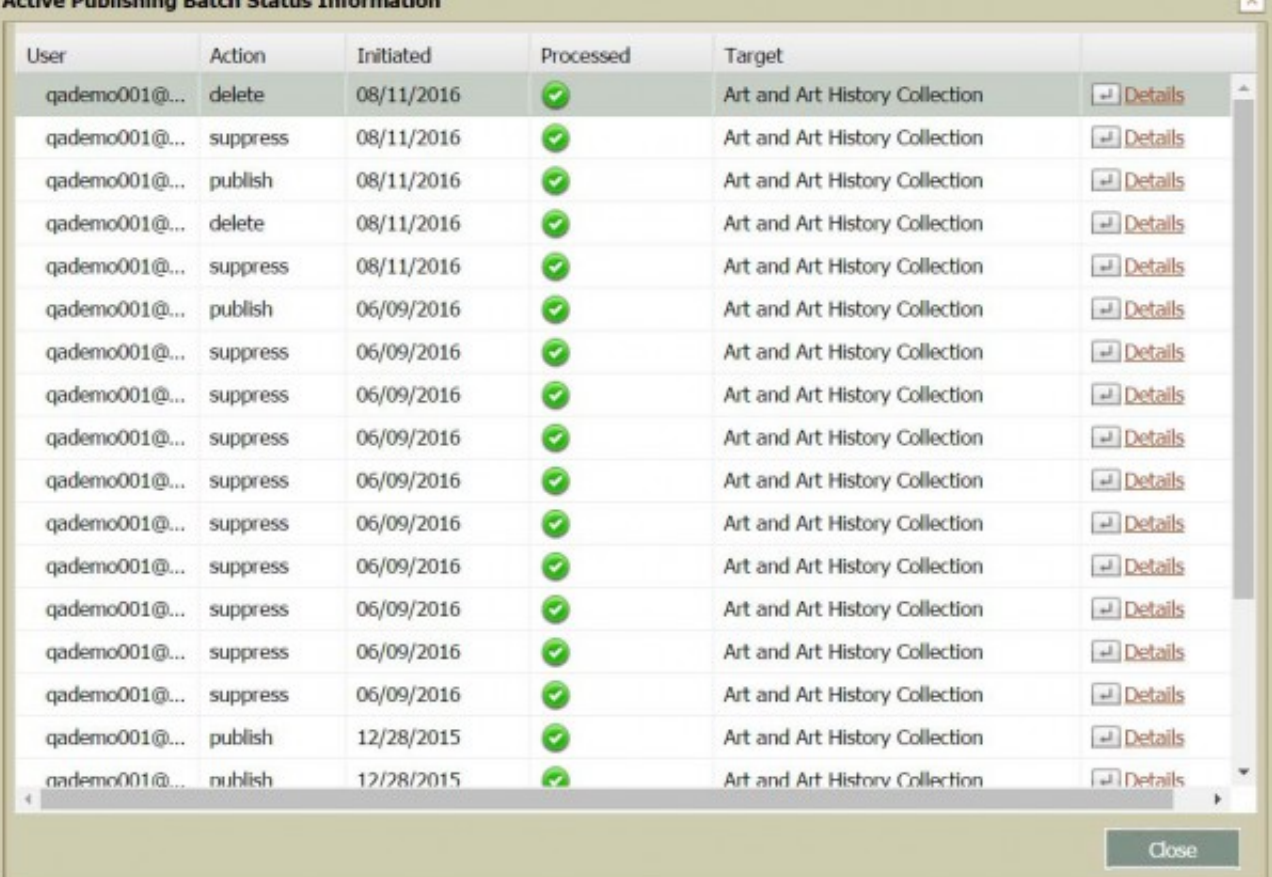

**When you publish items that are missing data from required fields, you will see an error message listing which SSIDs will not be published. Edit the items to include the required metadata and then republish your items.**

### **Suppress Items**

**Suppressing an item will remove it from any publishing target collection(s), but the item will still be available in Shared Shelf to edit or re-publish at any time. Catalogers can only suppress items they have uploaded and they must have publishing privileges for all targets to which the item has been published.**

#### *To suppress an item:*

- **1. From the asset panel, select one or multiple items.**
- **2. Right click and select Suppress record(s) from the options list OR Click the Suppress option at the upper right of the asset panel. OR when suppressing one record, open it in the edit tab, choose Options then Suppress.**
- **3. Confirm you would like to suppress your item(s).**
- **4. If your items were published to multiple publishing targets, you will be given the option to select which targets from which you would like to suppress. Make your selections and choose Suppress. You will receive a confirmation message stating the items have been suppressed. Suppressed items will also show as suppressed in the asset panel for publishing status. You can republish suppressed items at any time.**

# **Filter Based on Publishing Activity**

From the asset panel, you can **filter** for your published and unpublished items for each publishing **target. For each publishing target, the project's asset panel will have three columns containing information about each target:**

- **Status displays Published, Not Published, or Suppressed depending on the status of your item;**
- **Published On displays the most recent published or suppressed date of an item;**
- **Published By displays the username of the user who most recently published or suppressed an item.**

**You can filter your items on these columns and save your filtered results as a** [Saved Filter](http://support.sharedshelf.org/article/sets-and-filters#Filters) **for future reference.**

## **View Published Items**

**You can view your published items by either clicking on the publishing target name immediately after publishing or when viewing an item's publishing history on the Publishing Info tab. This will open your collection in a new browser tab. Depending on the target type, you may need to login to view the content.**

**To quickly access the Artstor Workspace or Shared Shelf Commons homepages, select the links located at the bottom of the Shared Shelf interface.**

Contact Us Privacy Terms Copyright ARTstor Shared Shelf Commons